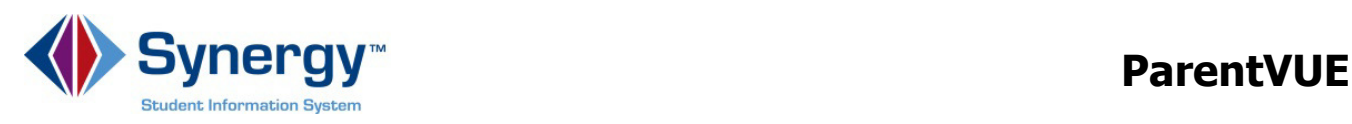

# Using Synergy@APS ParentVUE

Click the name of each of your children, to see ParentVUE information related to that student.

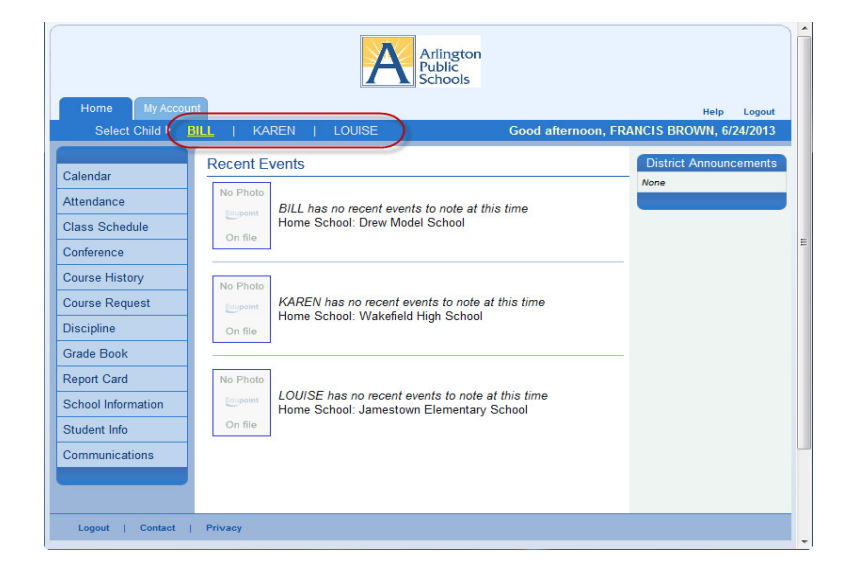

Click the link in the Navigation bar to see specific information about the student.

This document shows more information about a few of these options.

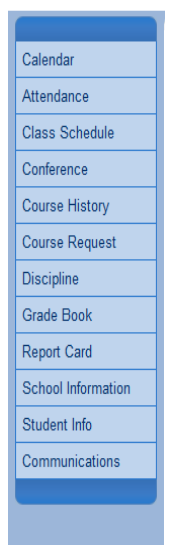

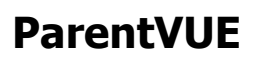

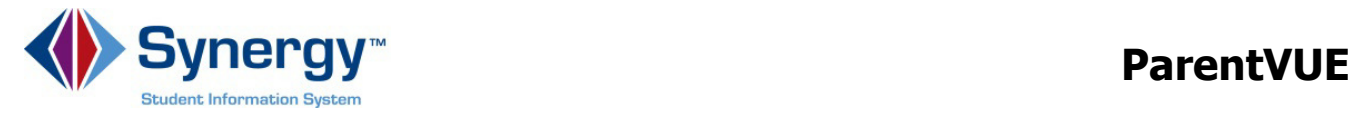

Calendar shows school system events and assignments from your teachers' grade books.

Click the assignment link to see more information about that assignment.

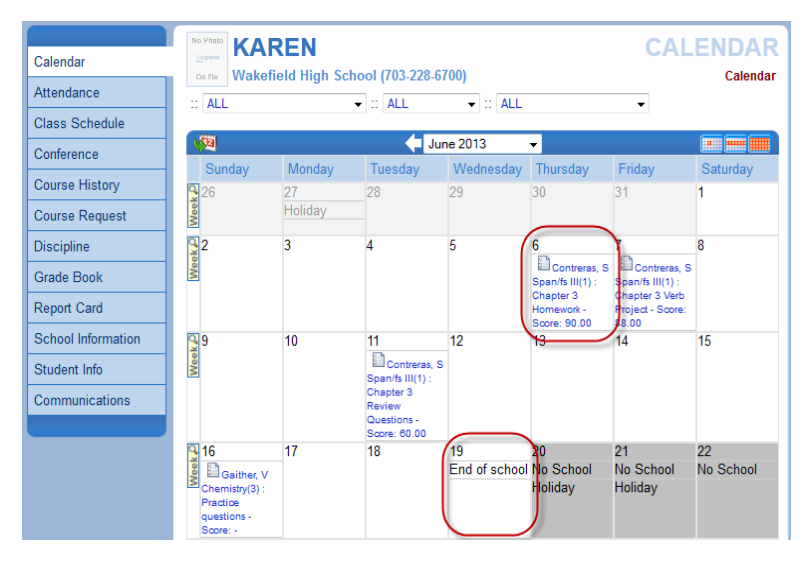

# Click Calendar to return to the Calendar.

Attendance shows the days on which your student was absent or tardy.

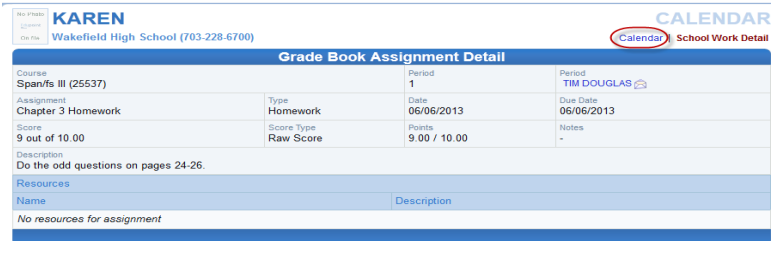

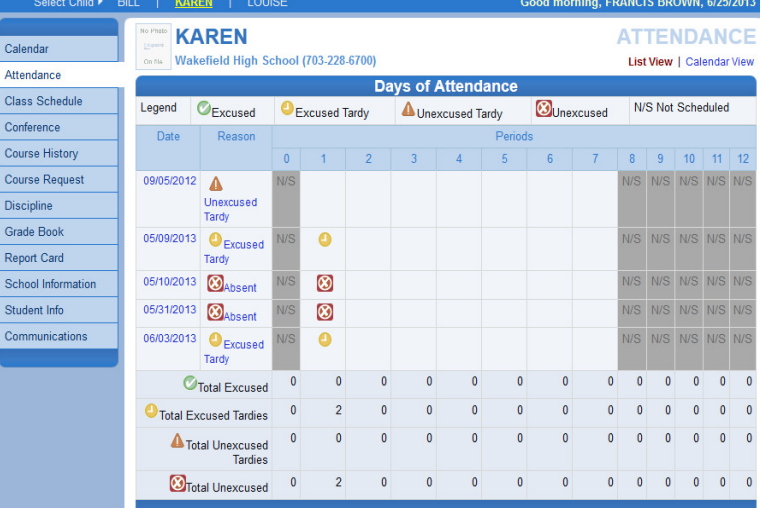

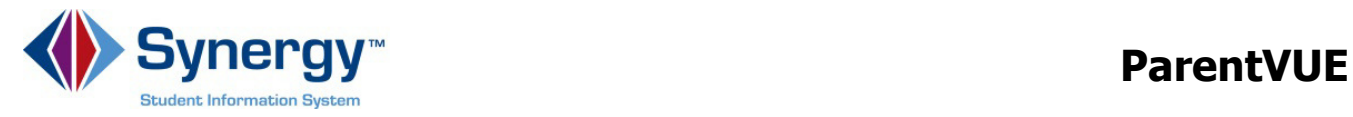

## Class Schedule shows your student's class schedule for this year.

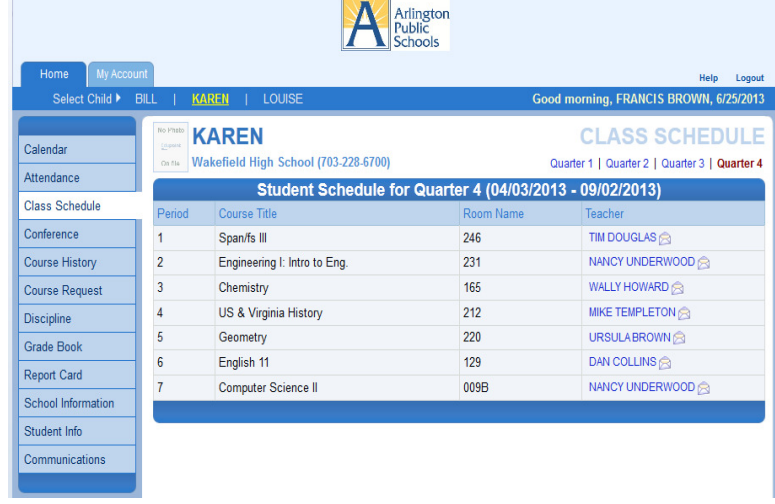

 $\sqrt{N}$ 

Grade Book gives you access to the grade book in each course. This is for Middle and High School students only.

Click the link for each Course Title.

This shows information about assignments and grades in that course.

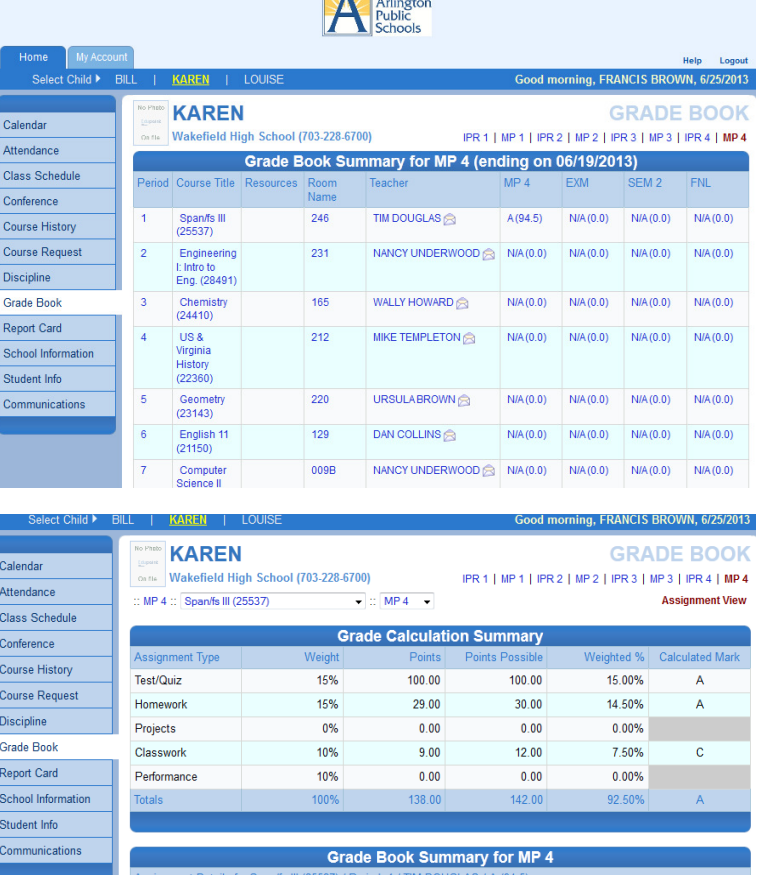

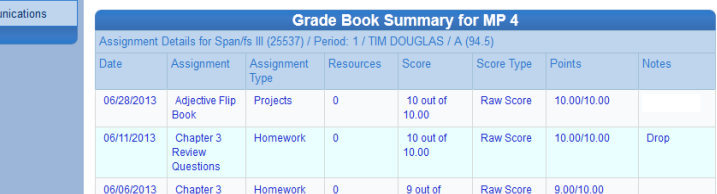

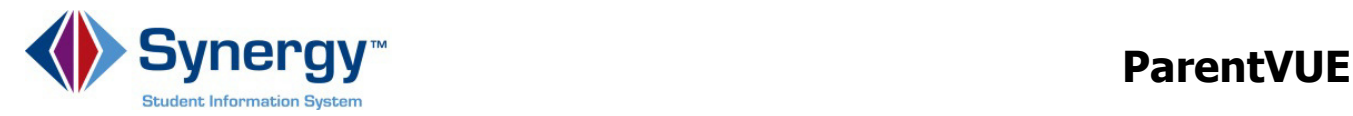

**STUDENT INFO** 

**Student Info displays demographic** information about your student.

Click Edit Information to update information.

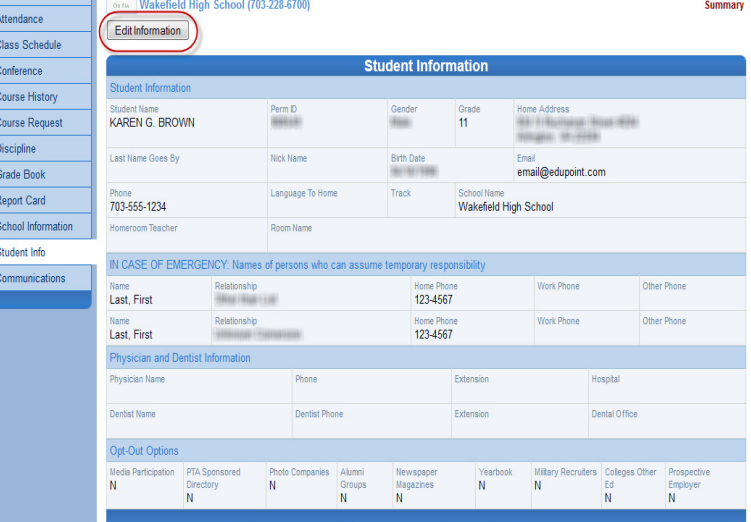

Fill in the information you would like to update in Synergy.

## Click Save Changes.

Updated information will be forwarded to your student's school, where it will be accepted into the student information system.

The school will call you if they have questions about your new information.

Wakefield High School (703-228-6700) **Summary** Save Changes | Cancel Changes **Provide Changes to Student Information** Current Value Changed Value **Description** Last Name Goes By Nick Name Preferred language for messages/mailings home Description Current Value Changed Value **Physician Name** Phone Extension Hospital

Changed Value

**Current Value** 

Click My Account to verify your personal information.

Click Logout.

The paperless feature illustrated here is not available to Arlington Public Schools.

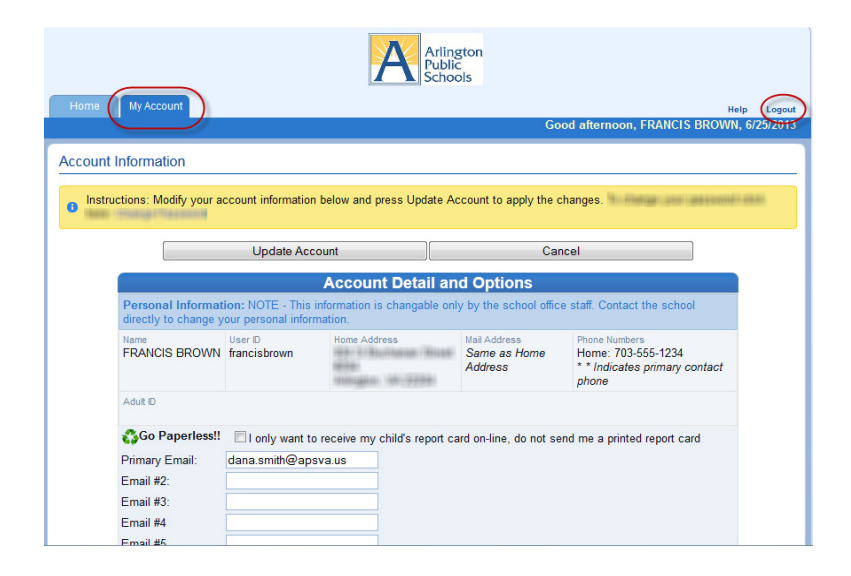

**KAREN** 

Description